# **インフォニスタ 操作マニュアル**

F会員様用

2022/3

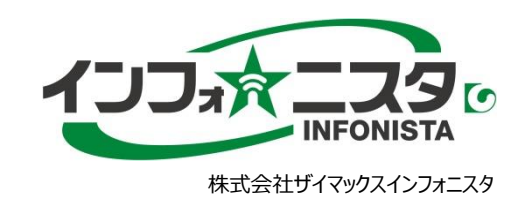

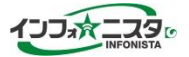

ブラウザを立ち上げて、<https://member.infonista.jp/session/login>にアクセスしてください。

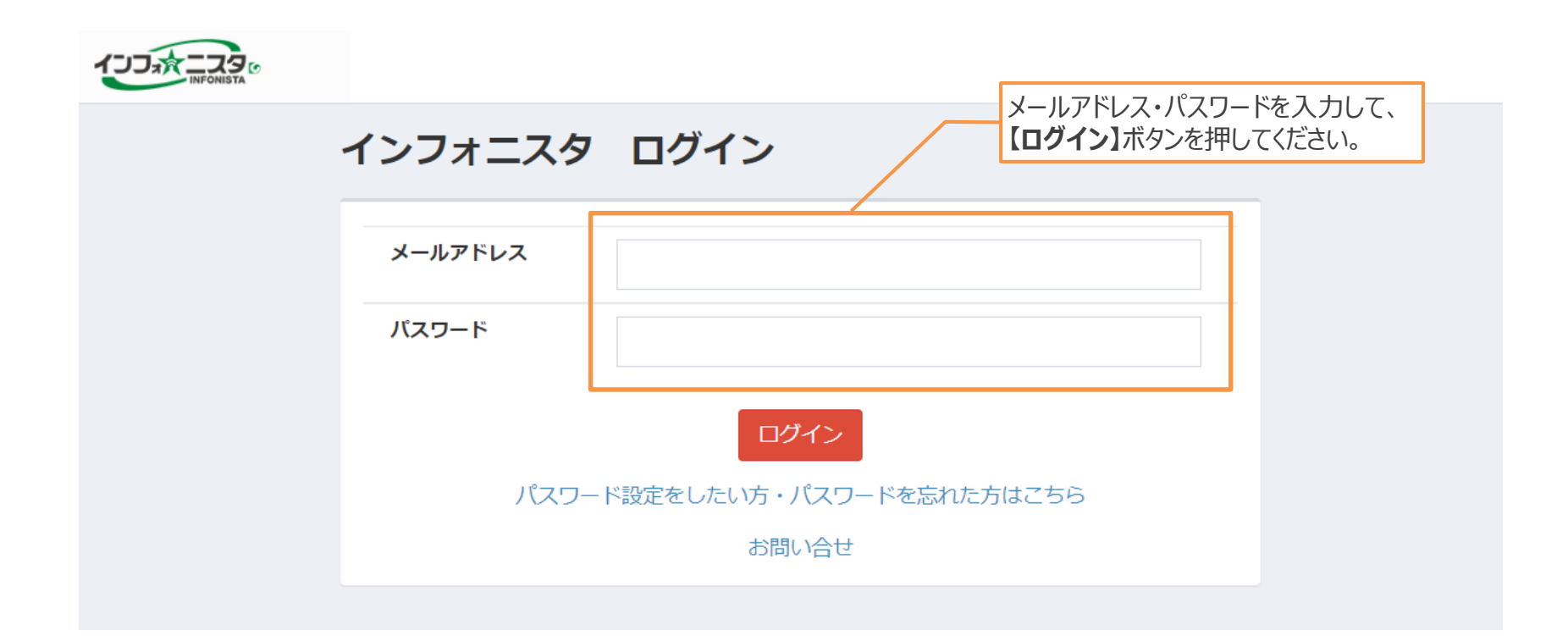

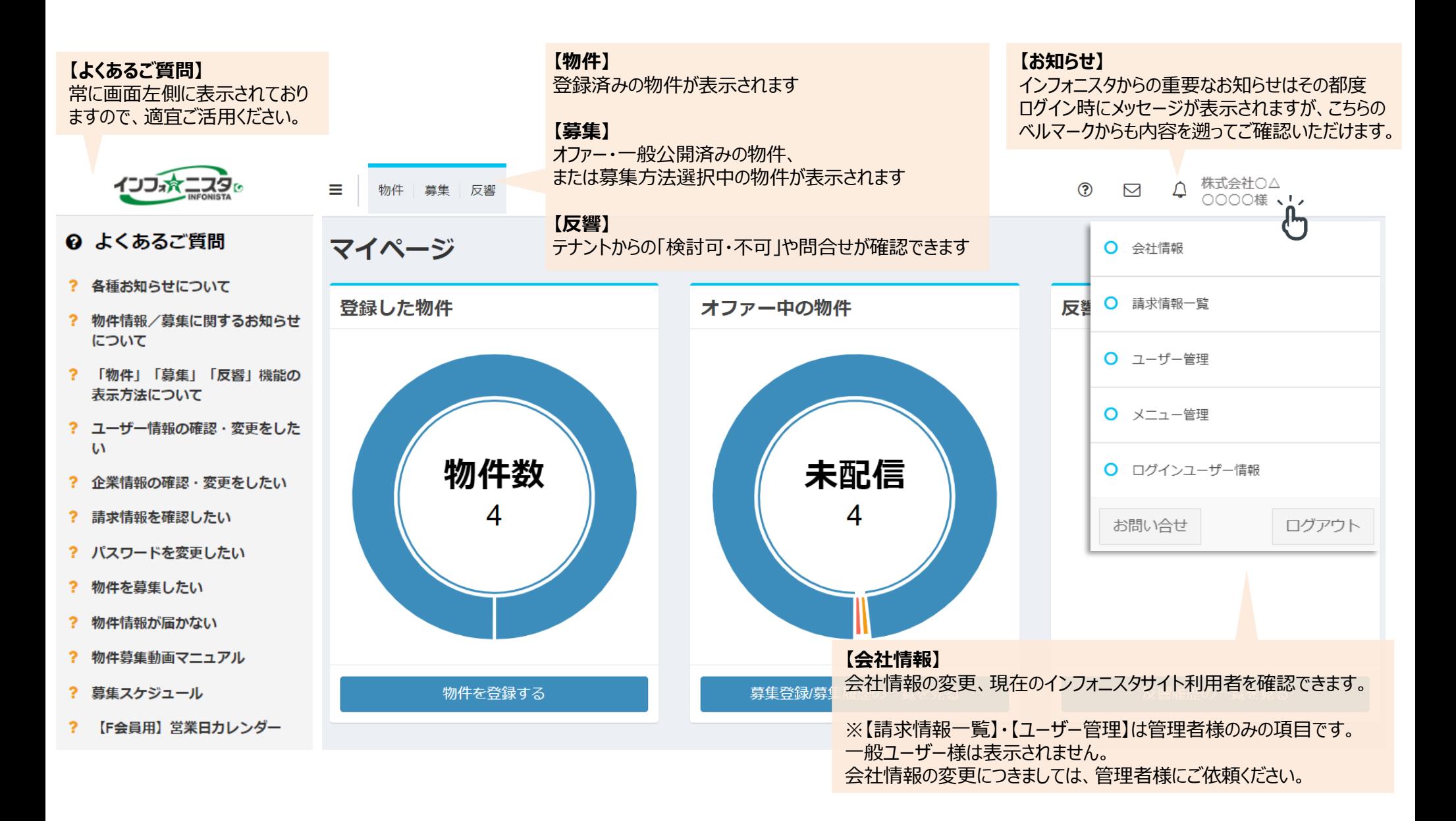

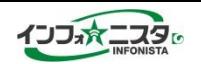

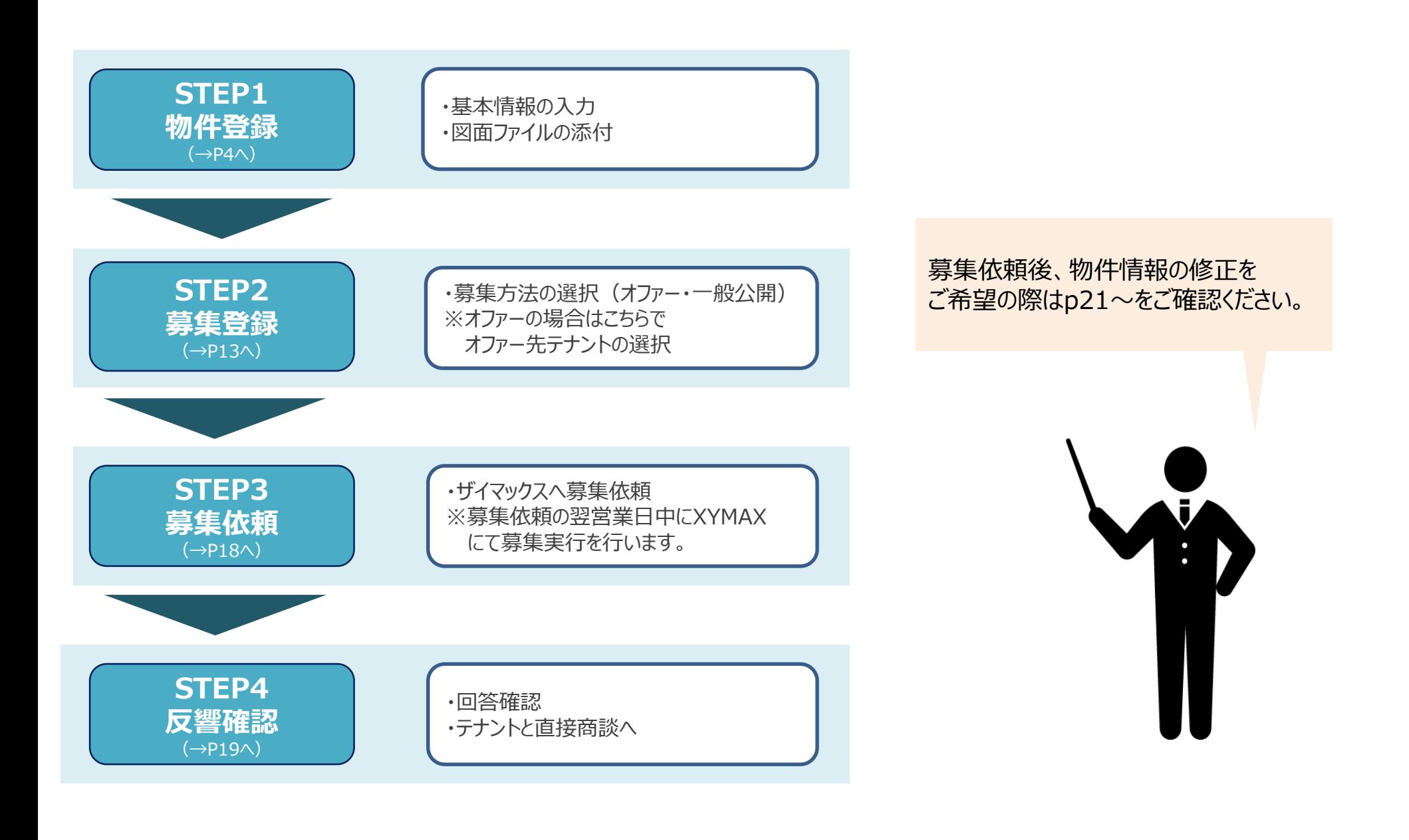

# **物件登録**

# **STEP1 物件登録の流れ**

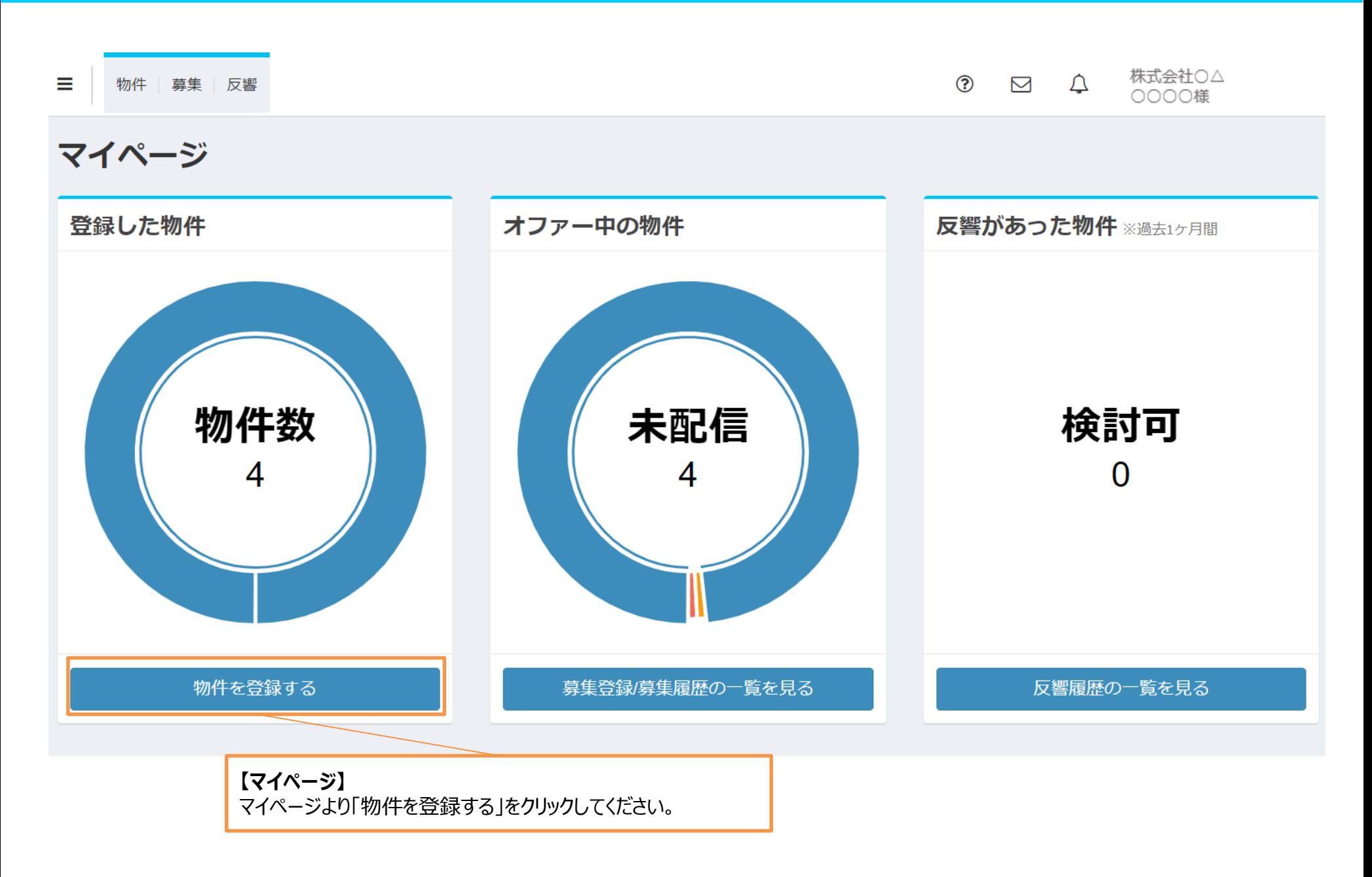

# STEP1 物件登録の流れ (基本情報入力) **インプログライス (Aller Track Report Track Report Track Report Track Report Track Report Track Report Track Report Track Report Track Report Track Report Track Report Track Report Track Report Track Report**

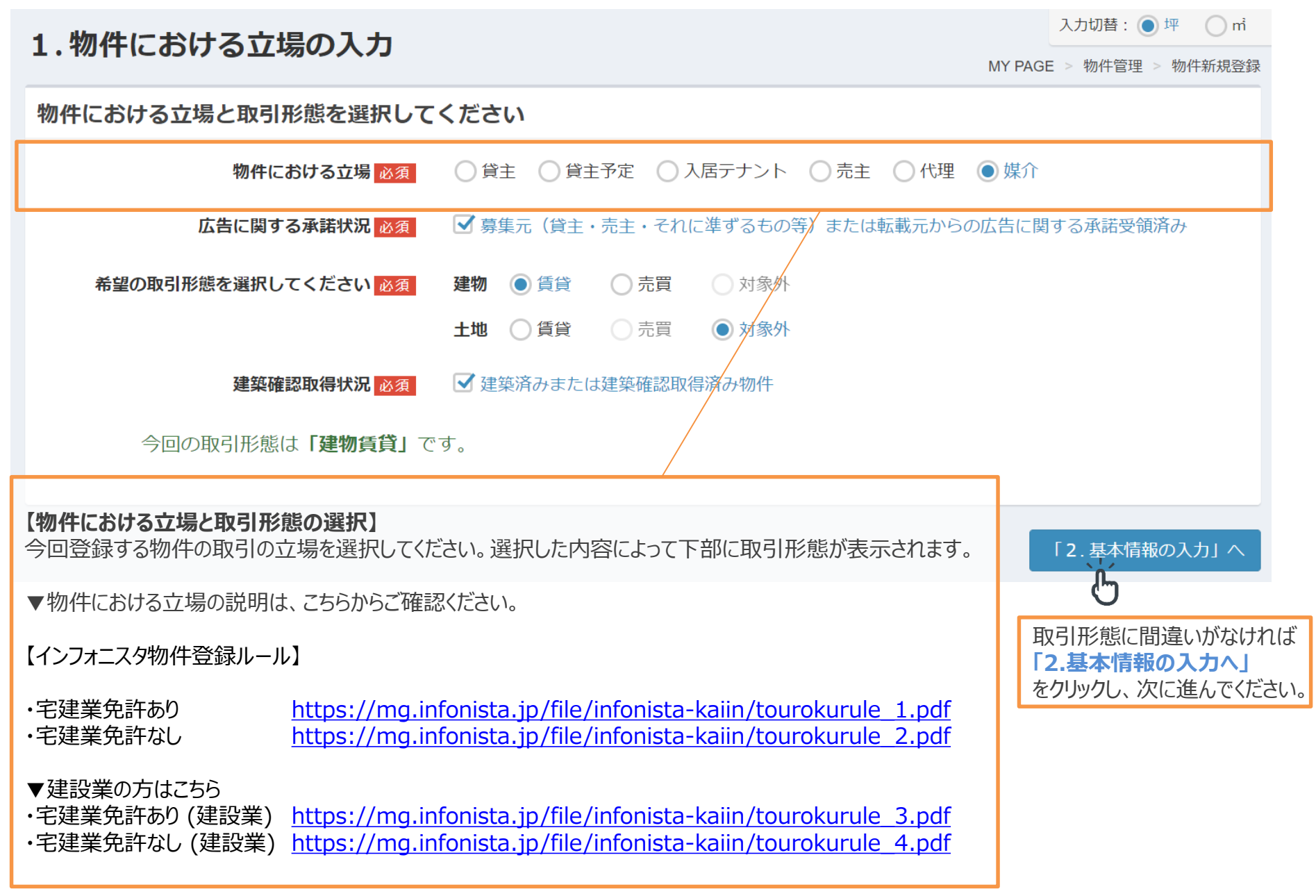

# **STEP1 物件登録の流れ(基本情報入力)**

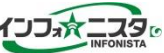

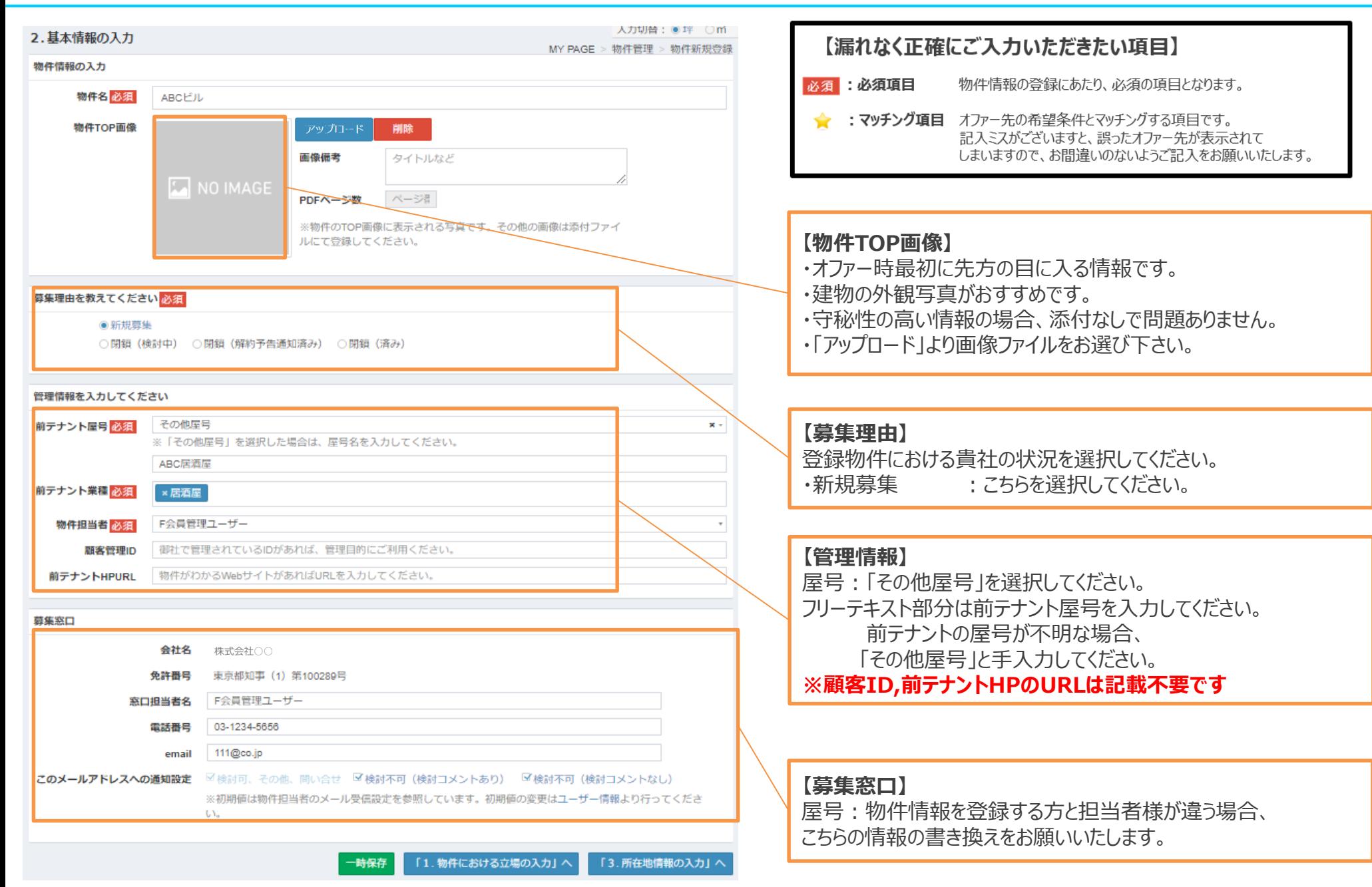

# **STEP1 物件登録の流れ(所在地情報入力)**

インフォニスタ 操作マニュアル(F会員用)

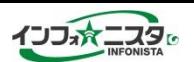

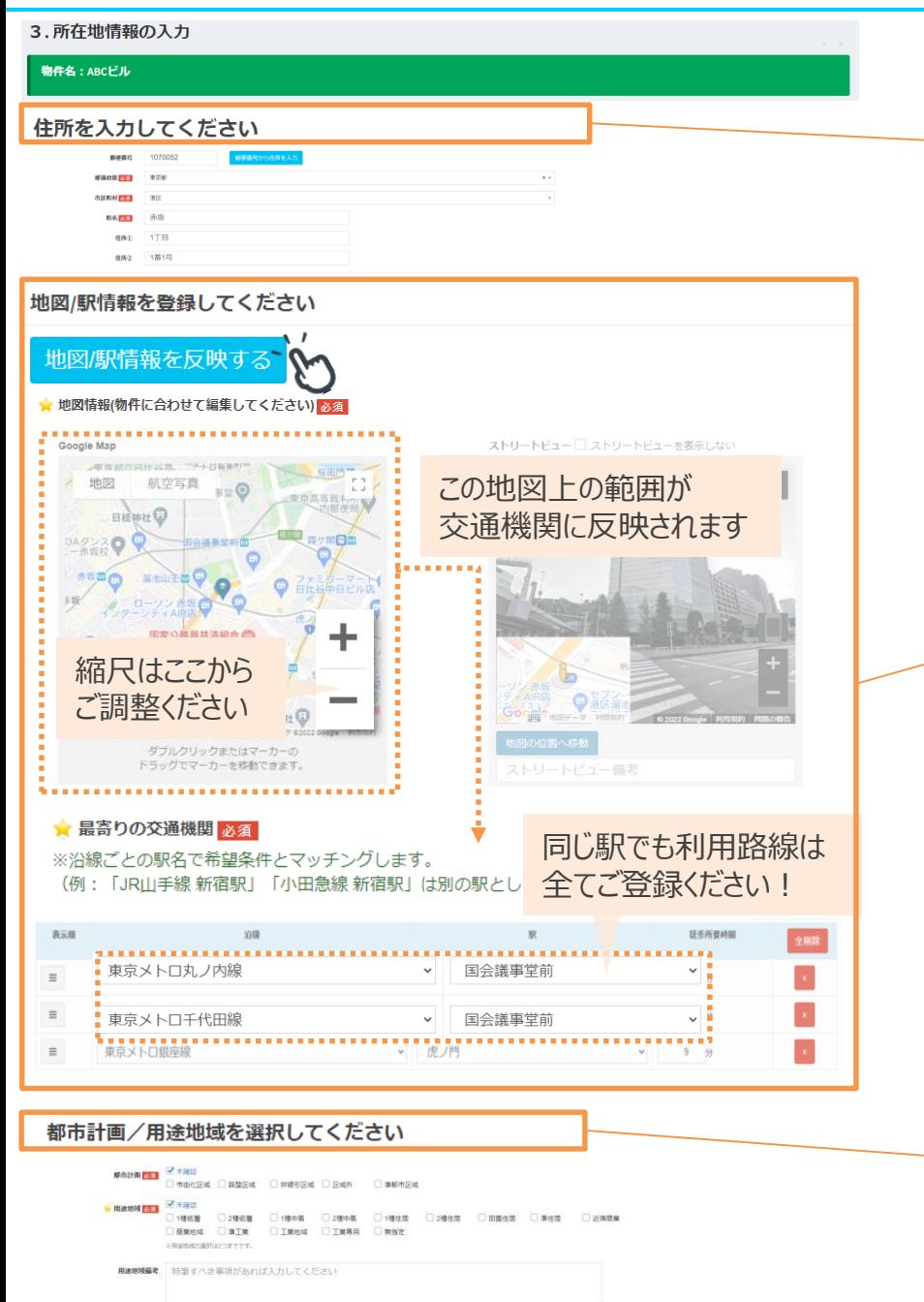

### **【所在地の入力】**

ご登録物件の所在地情報をご入力ください。 住所①については、「丁目」もしくは「ー」(ハイフン)を必ずご入力ください。 例)1丁目、1- ※数字のみ入力した場合、異なる住所が表示される場合がございます。

## **【地図・交通機関】**

住所を入力後**「地図/駅情報を反映する」**をクリックすると、 地図情報と最寄りの交通機関に情報が反映されます。※手動での入力・訂正も可

## **【最寄りの交通機関】**

①地図上に表示されている駅が、「最寄りの交通機関」欄の駅情報として 登録されます。登録したい駅が地図上に表示されていない場合、 地図の縮尺を「-」ボタンにて変更のうえ、再度「地図情報から自動入力」 ボタンを押すと、変更後の地図から駅情報を反映できます。

②物件の最寄り駅が複数路線乗り入れている場合、 同じ駅でも利用可能な路線を全てご登録ください。 ※「○○線○駅」でテナントとのマッチングが行われますので、 利用路線全てを登録することでマッチング率UPに繋がります。

### **【都市計画・用途地域】**

都市計画や用途地域がお分かりの場合選択してください。 ※不明の場合は未確認にチェックを入れてください。

## **STEP1 物件登録の流れ(詳細情報入力)**

インフォニスタ 操作マニュアル (F会員用) インフォマニスタ

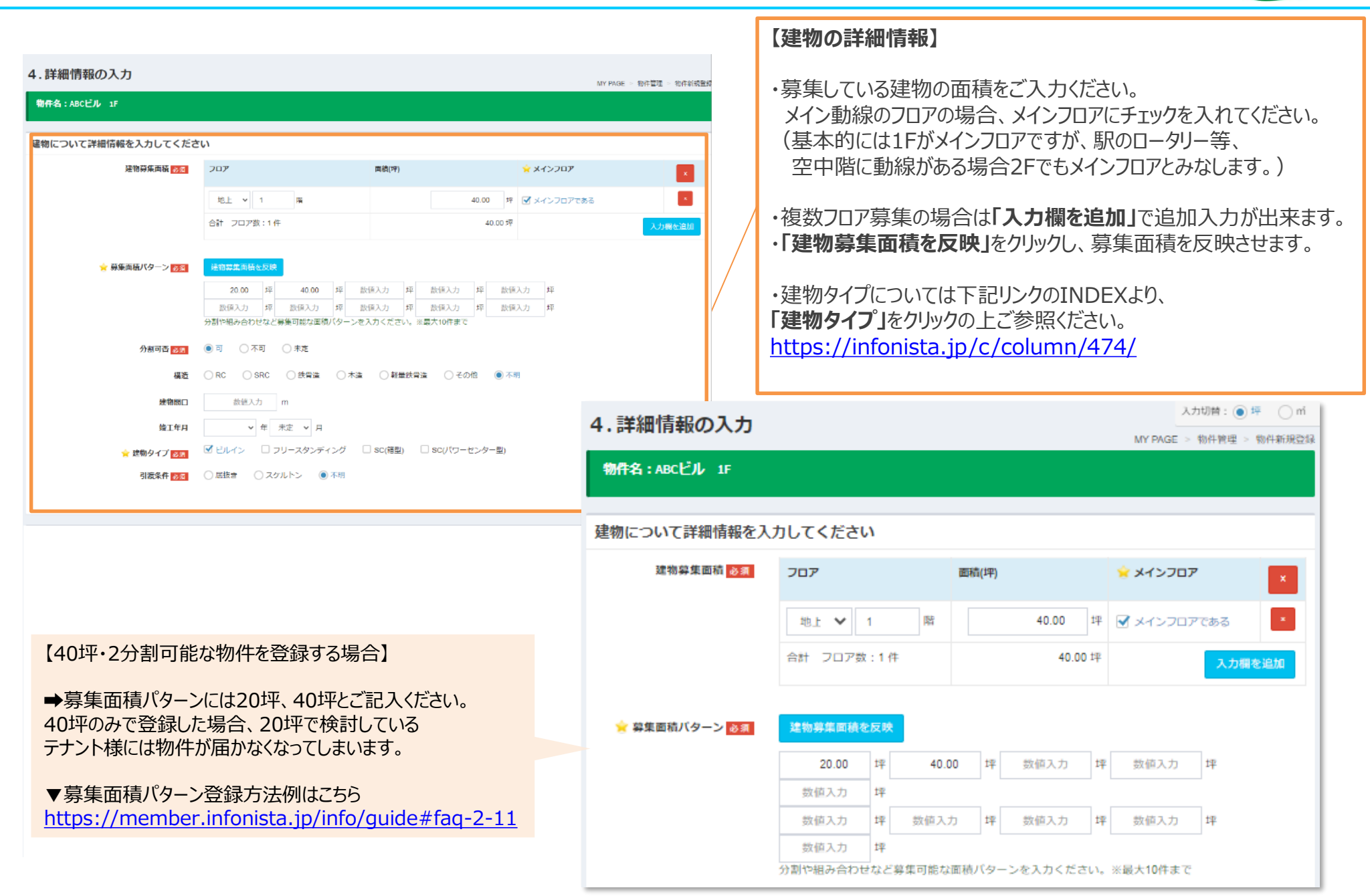

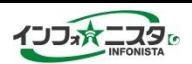

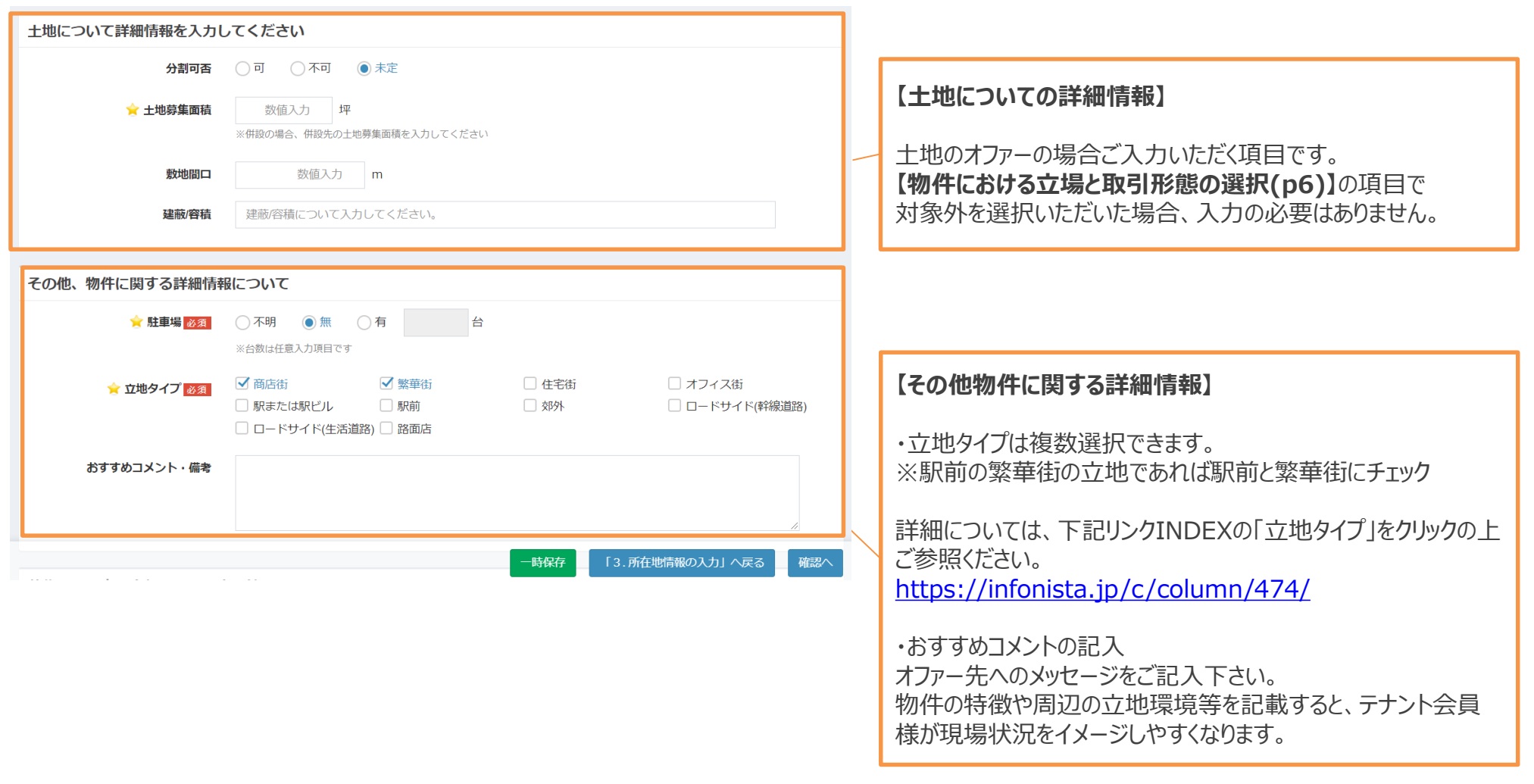

# **STEP1 物件登録の流れ(詳細情報入力)**

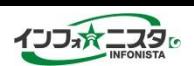

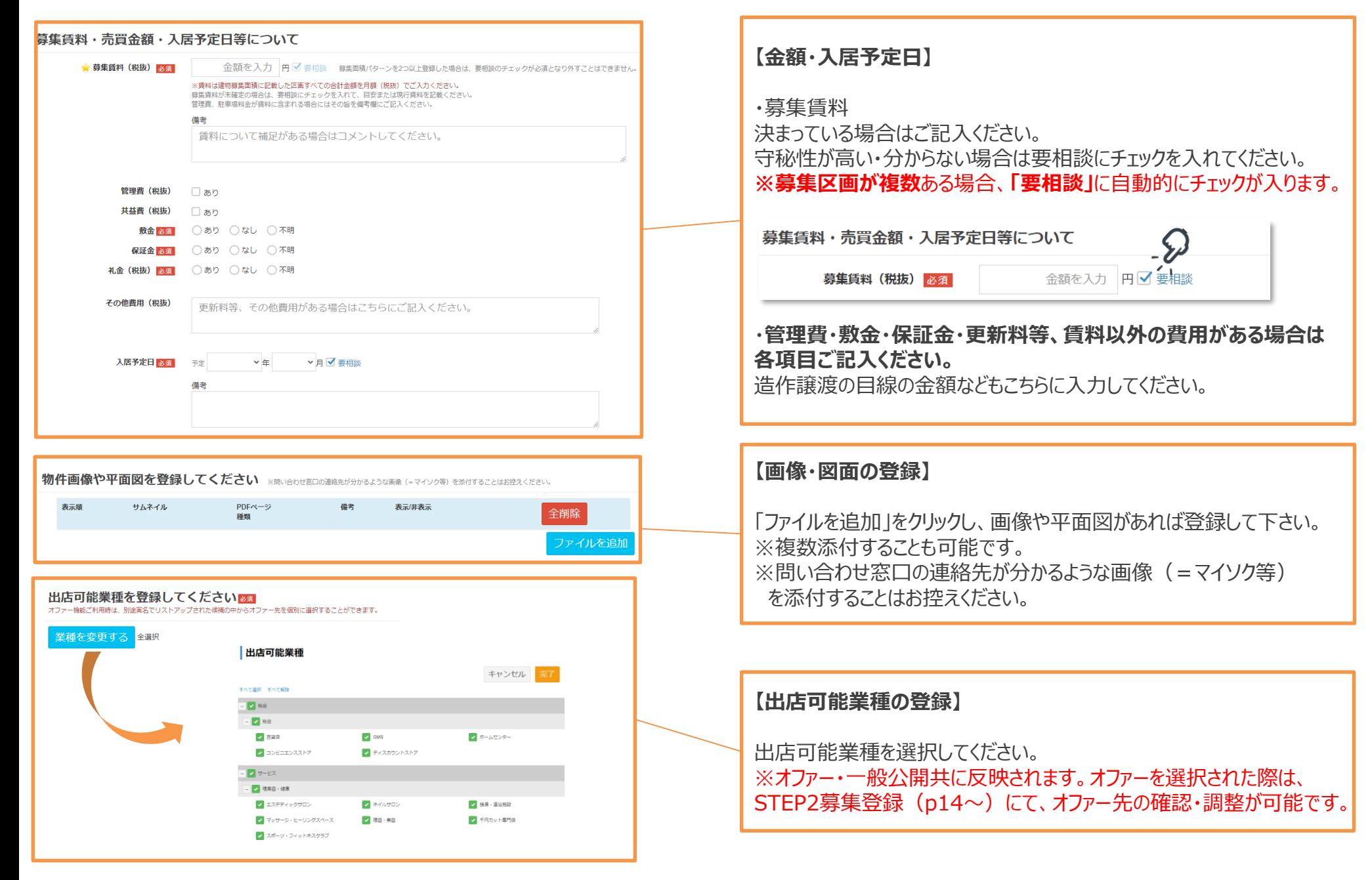

インフォニスタ 操作マニュアル (F会員用) インフォマニスタ 。

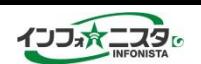

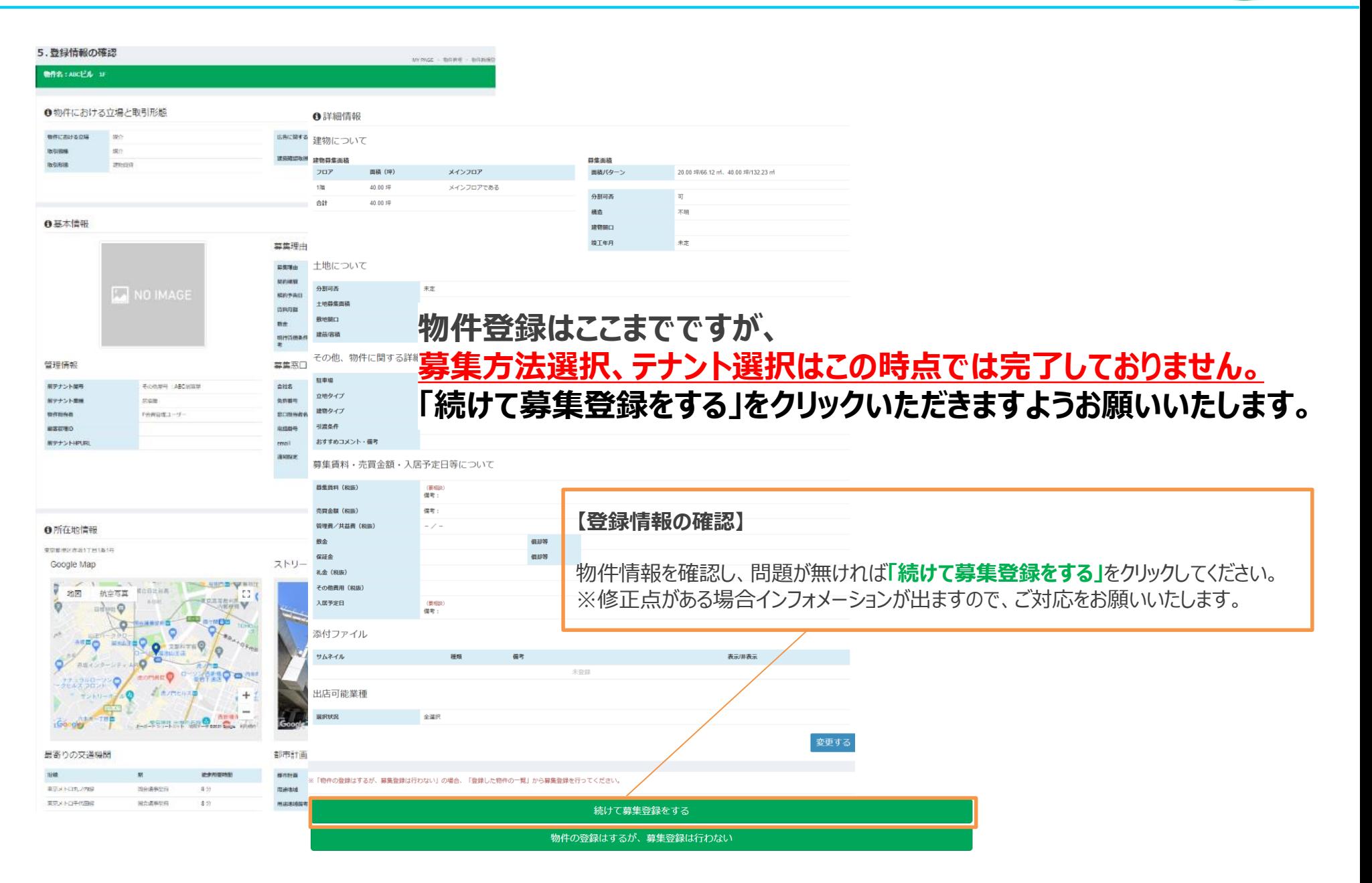

# **募集方法登録**

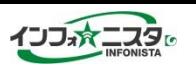

#### 慕集登緑 MY PAGE > 募集作業 > 募集登録 募集物件 物件名 物件ID 物件屋号 物件把当者 2689 その他屋号:ABC居酒屋 **ABCビル** F会員管理ユーザー おすすめコメ ント・備考 | 募集登録状況 募集履歴 募集ID 募集ステータス 募集依頼日 募集依頼者 オファー屋号数 ありません。 募集方法選択 募集方法 必須 物件ページ □ オファー プレビュー □ 一般公開 公開終了日: ※3ヶ月先まで設定可能です。 プレビュー 戻る オファー先選択へ 一時保存

## **【依頼内容選択】**

「オファー」、「一般公開」、もしくは両方をご選択ください。

オファー :個別に物件情報とマッチしたテナント会員に 直接物件が届きます(選択していない企業は物件情報を 見ることは出来ません)

一般公開 :会員以外の方にも公開されます。インフォニス タを訪れた方であればどなたでも貴社の物件を見ることが出 来るようになります。

#### **※守秘性の高い情報は「オファー」、広く募集したい物件 は「オファー+一般公開」をお勧めします。**

物件情報のご登録内容、利用プランの契約形態によって 選択できる募集方法が制限されている場合がございます。 ▼詳しくはこちらをご確認ください

[https://member.infonista.jp/info/guide#faq-3-](https://member.infonista.jp/info/guide#faq-3-24) 24

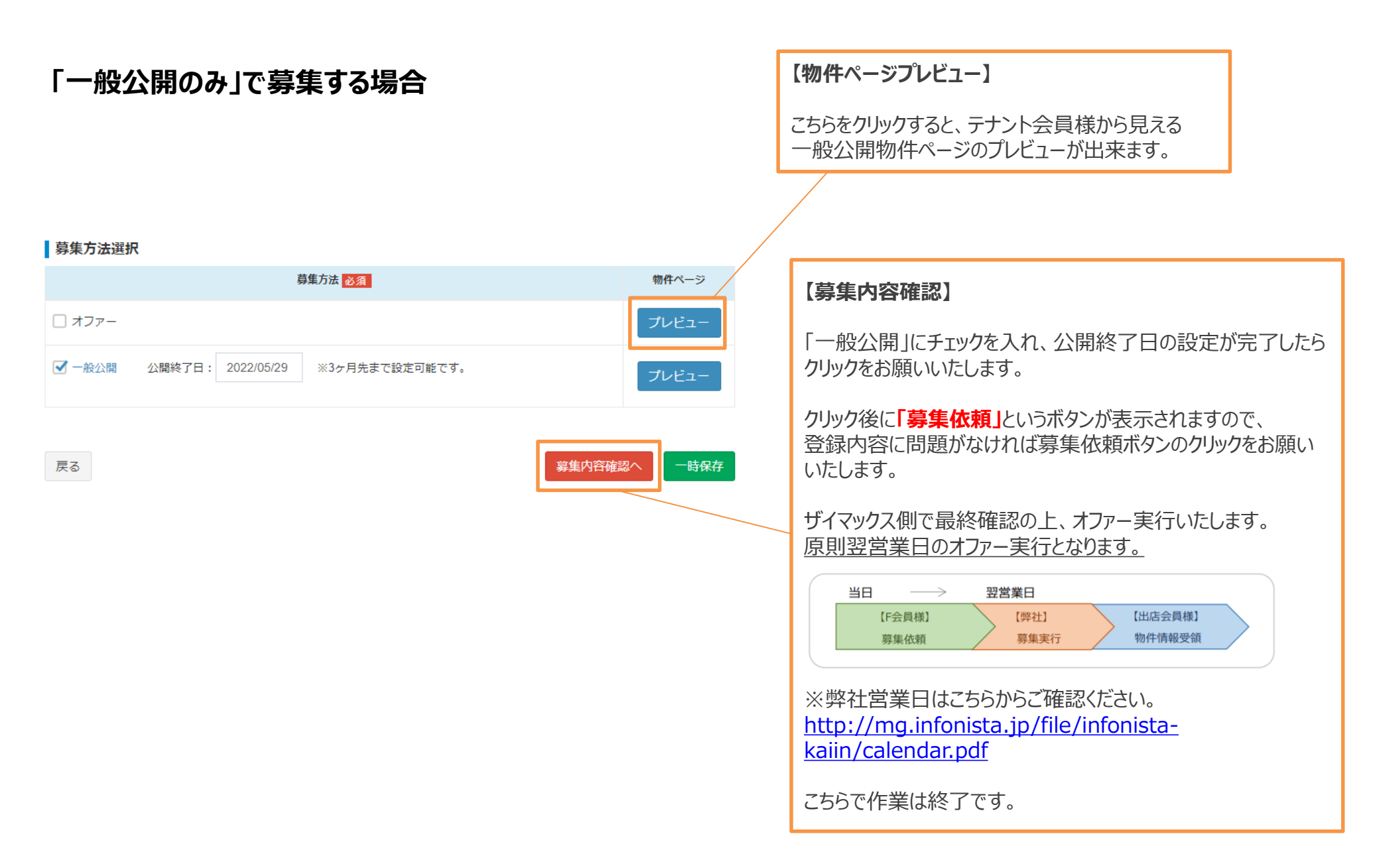

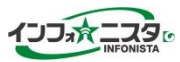

# **「オファーのみ」または「オファー+一般公開」で募集する場合**

#### 募集方法選択

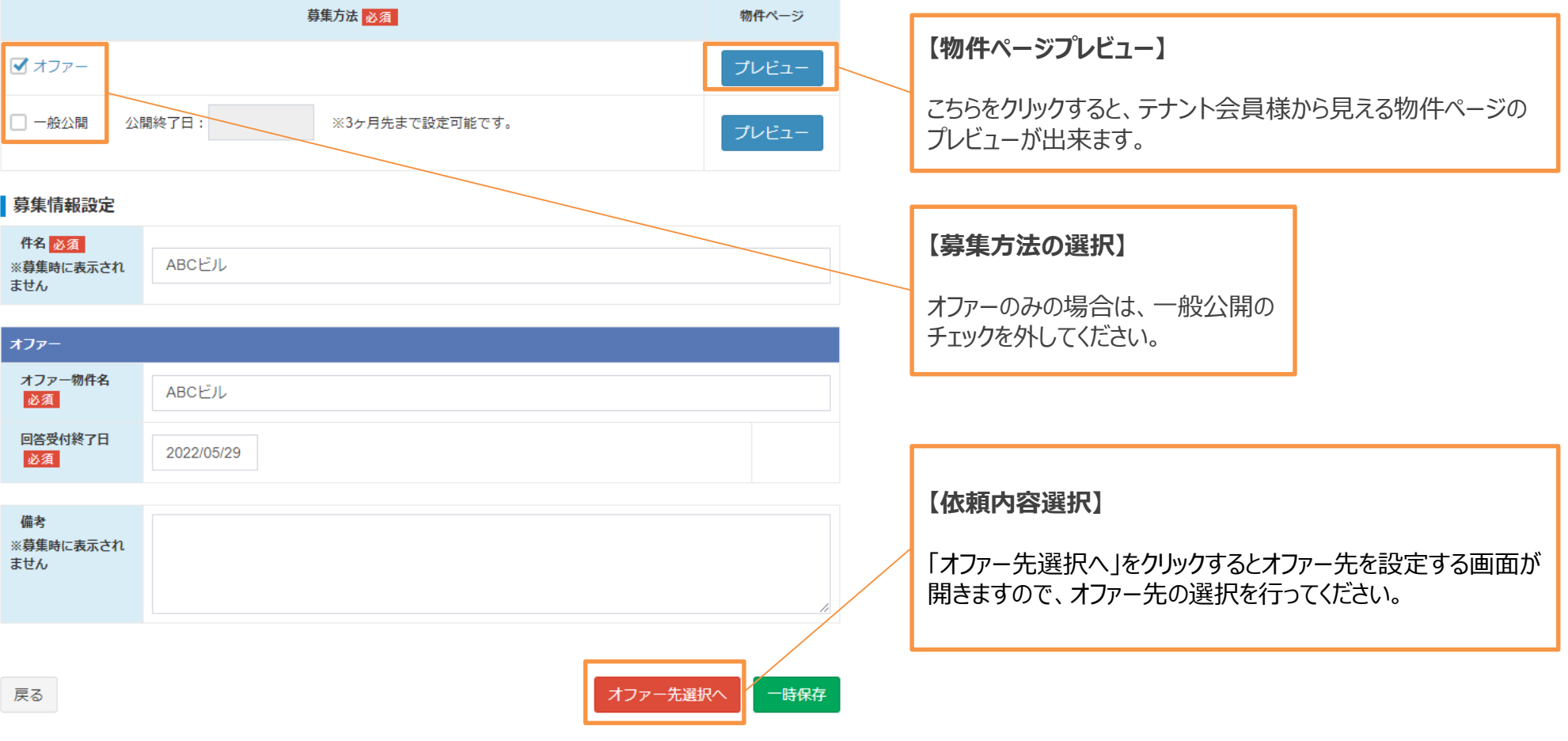

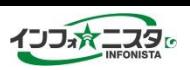

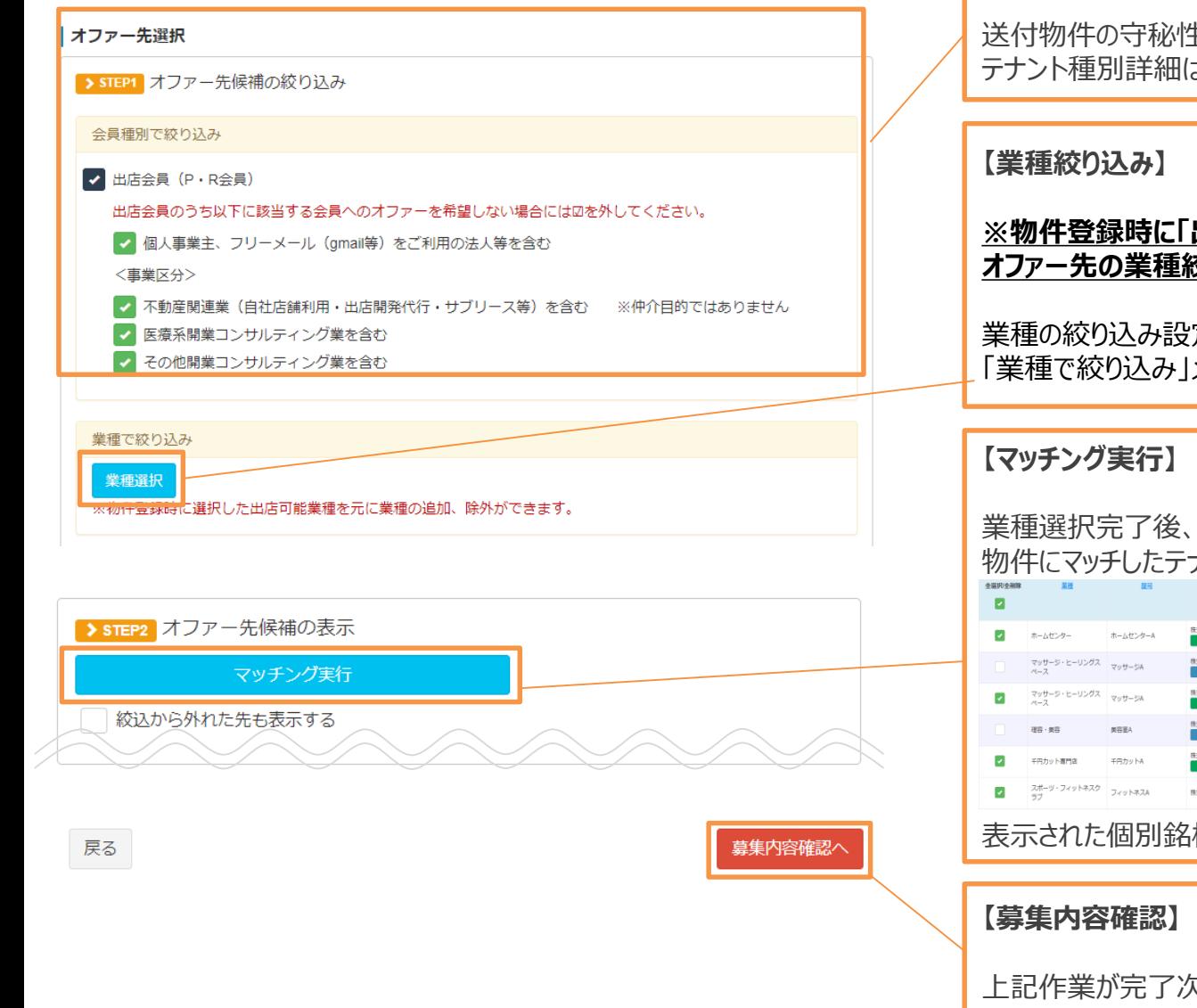

### **【テナント会員種別の選択】**

送付物件の守秘性に応じてテナント会員種別を選択してください。 テナント種別詳細は[こちら](https://member.infonista.jp/info/guide#faq-1-9)からご確認ください。

### **※物件登録時に「出店可能業種」で除外業種を設定した場合、 オファー先の業種絞り込みにも反映されています。**

業種の絞り込み設定を変更したい場合、オファー先選択画面の 「業種で絞り込み」メニューから設定を変更して下さい。

業種選択完了後、**「マッチング実行」**をクリックすると、 物件にマッチしたテナントの個別銘柄が表示されます。

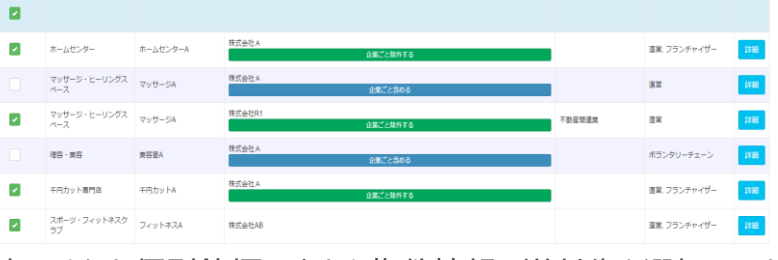

表示された個別銘柄の中から物件情報の送付先を選択します。

上記作業が完了次第、クリックをお願いいたします。

# **STEP3 募集依頼**

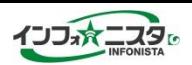

#### 募集方法選択

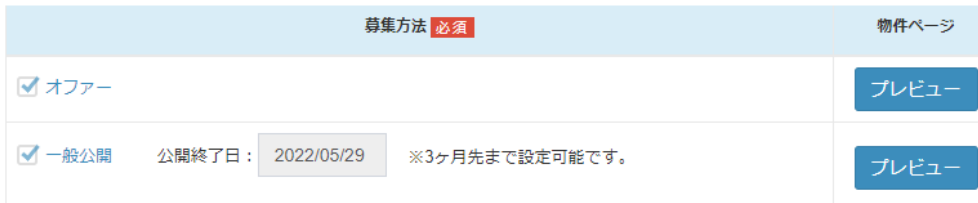

#### 募集情報設定

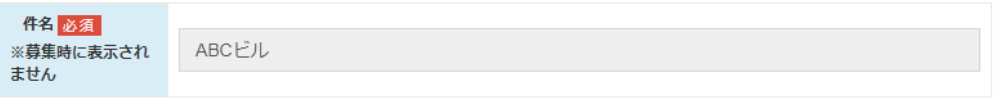

#### ┃オファー先確認

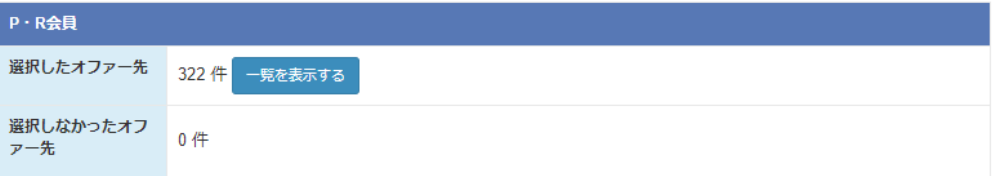

#### 募集情報設定

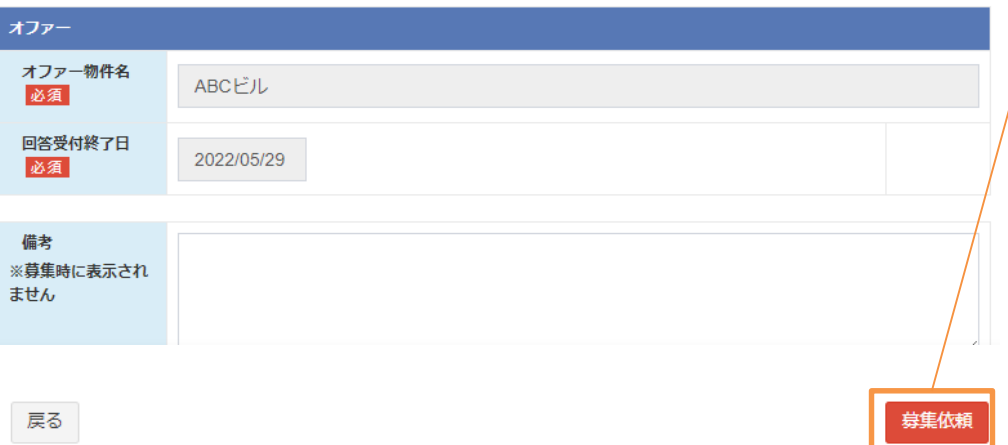

# **【募集依頼】** 登録内容を確認し、問題がなければ募集依頼をクリックしていただき 作業終了となります。 ザイマックス側で最終確認の上、オファー実行をさせていただきます。 原則翌営業日のオファー実行となります。 当日 翌営業日  $\hspace{1.5cm} \longrightarrow \hspace{1.5cm}$ 【F会員様】 【弊社】 【出店会員様】 募集実行 物件情報受領 募集依頼 ※弊社営業日はこちらからご確認ください。 <http://mg.infonista.jp/file/infonista-kaiin/calendar.pdf> 修正、確認がある場合は「戻る」をクリックください。 作業は以上になります。 なお、**募集依頼後も物件の修正が可能です。** 詳しくはp21~をご確認ください。

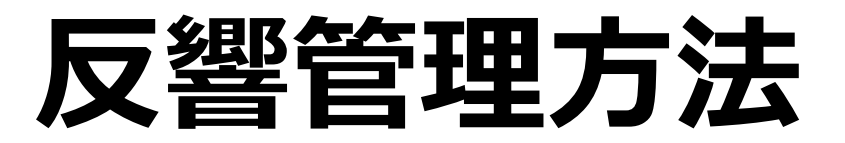

## **STEP4 反響確認**

インフォニスタ 操作マニュアル (F会員用) インフォタニスタ regista

### 反響ページにて、送った物件の回答が確認できます。 オファーしたテナントを再度確認したい場合も、こちらから検索可能です。

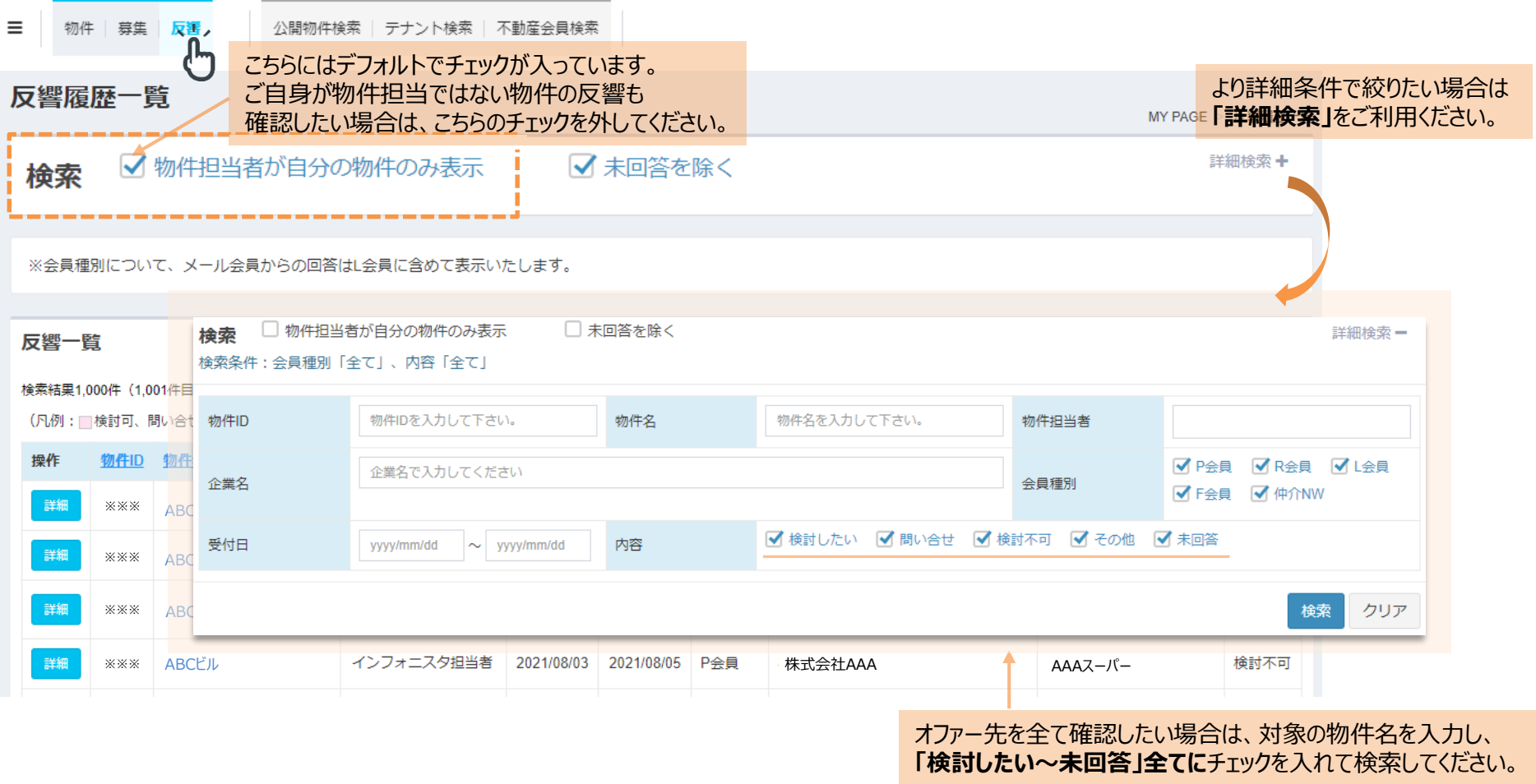

# **物件情報修正方法**

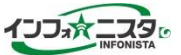

物件募集依頼状況によって、修正方法が異なります。

# **①募集実行前の物件(募集依頼当日中)→p23へ**

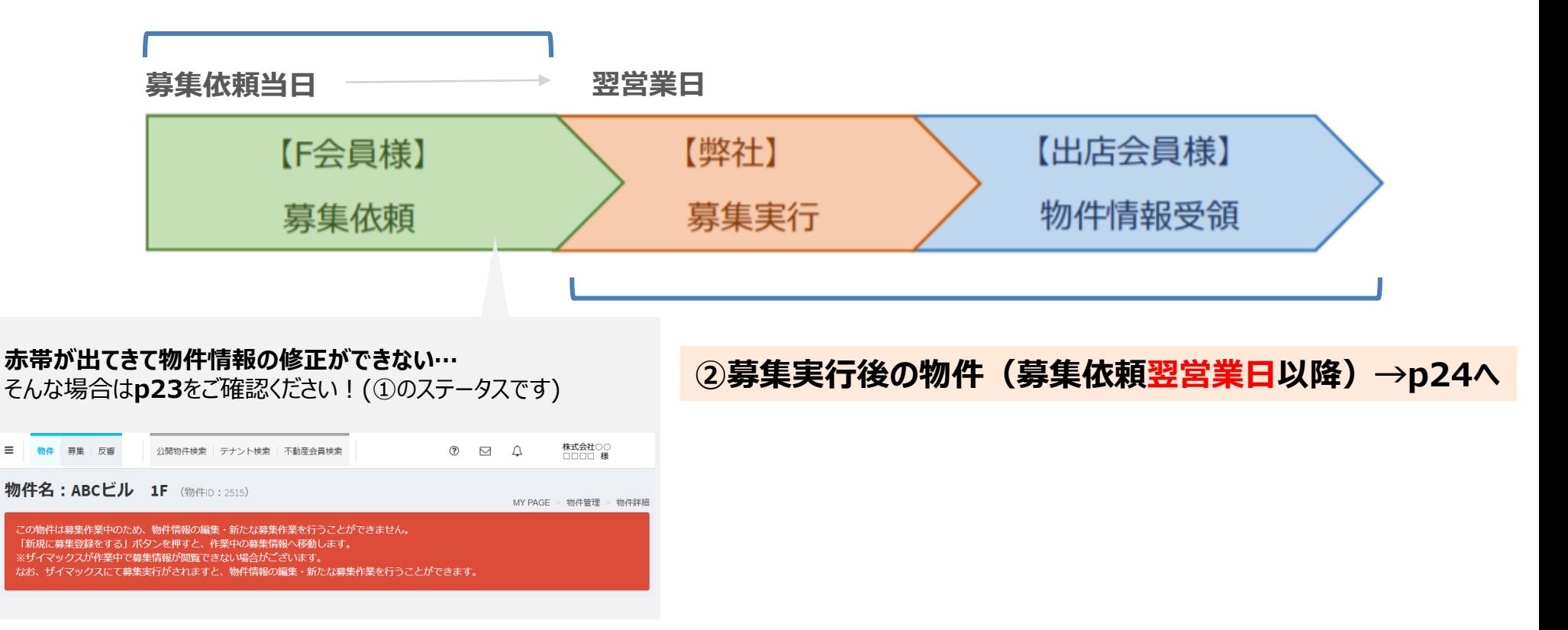

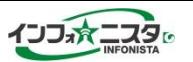

#### 募集実行前(募集依頼当日中)は物件ページからの修正ができないため、下記方法にて修正をお願いいたします。 **※画面上部に赤帯のメッセージが出ている状態では、物件ページからの修正ができません。**

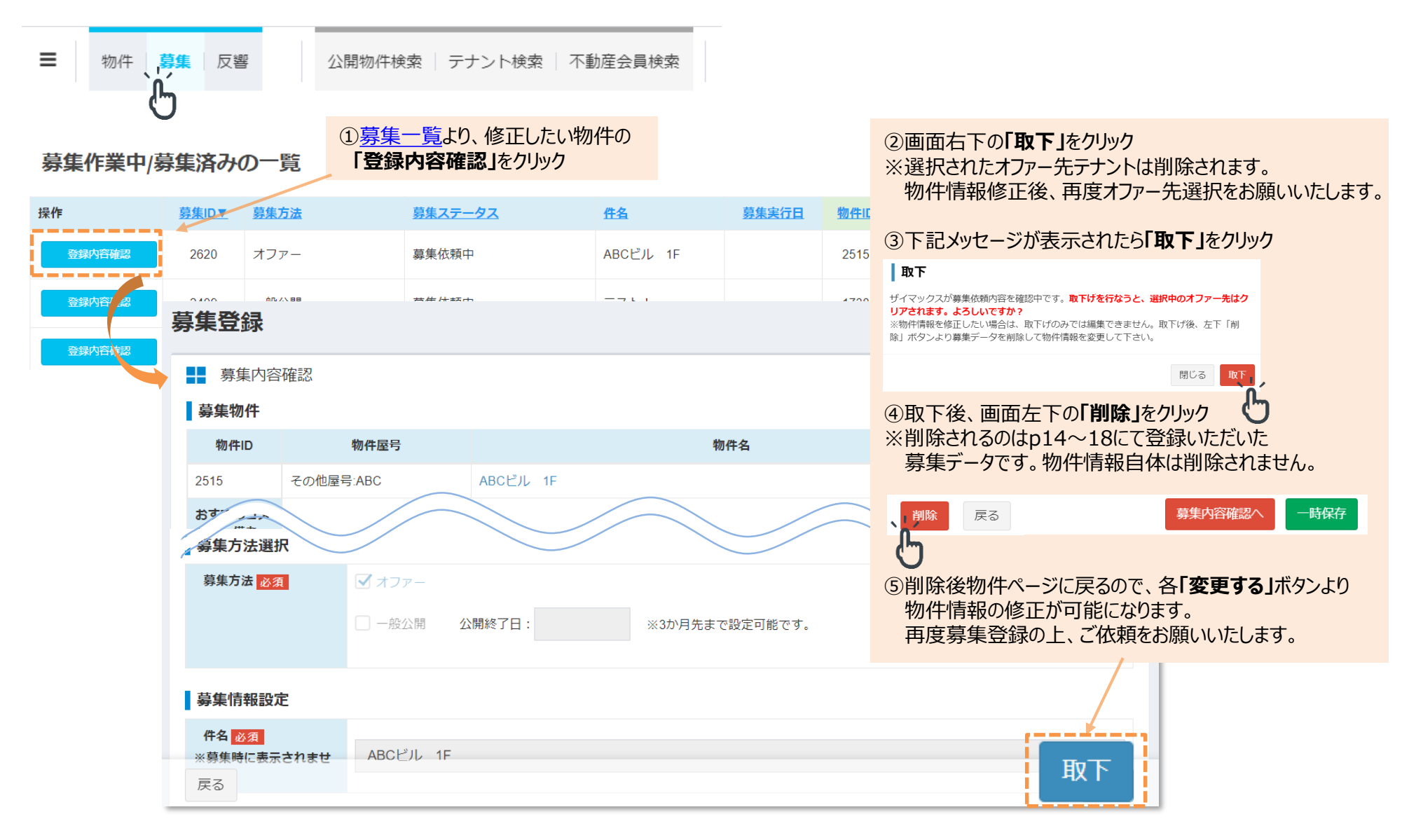

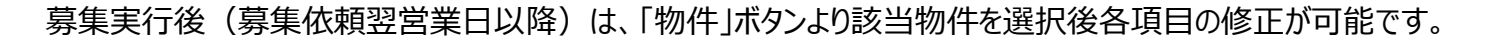

#### **※画面上部に赤帯のメッセージが出ている状態では、物件ページからの修正ができません。**

p23「①募集実行前の物件情報を修正したい場合」に沿ってお手続きください。

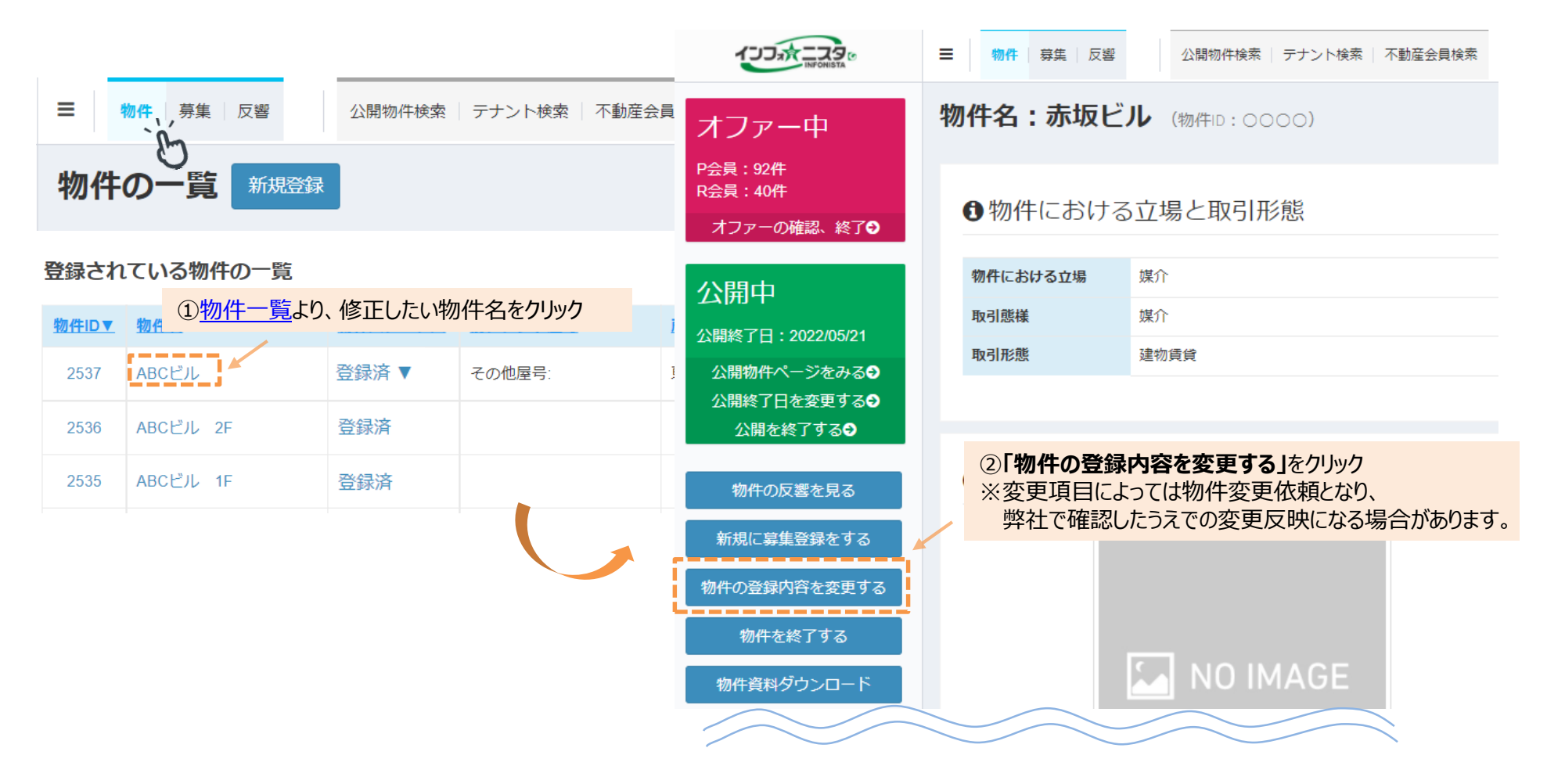

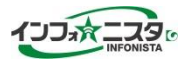

公開期間は、操作日+90日後まで設定可能です。公開日の延長をご希望される場合は、公開終了日の変更をお願いいたします。

## **1物件ずつ個別に変更する場合**

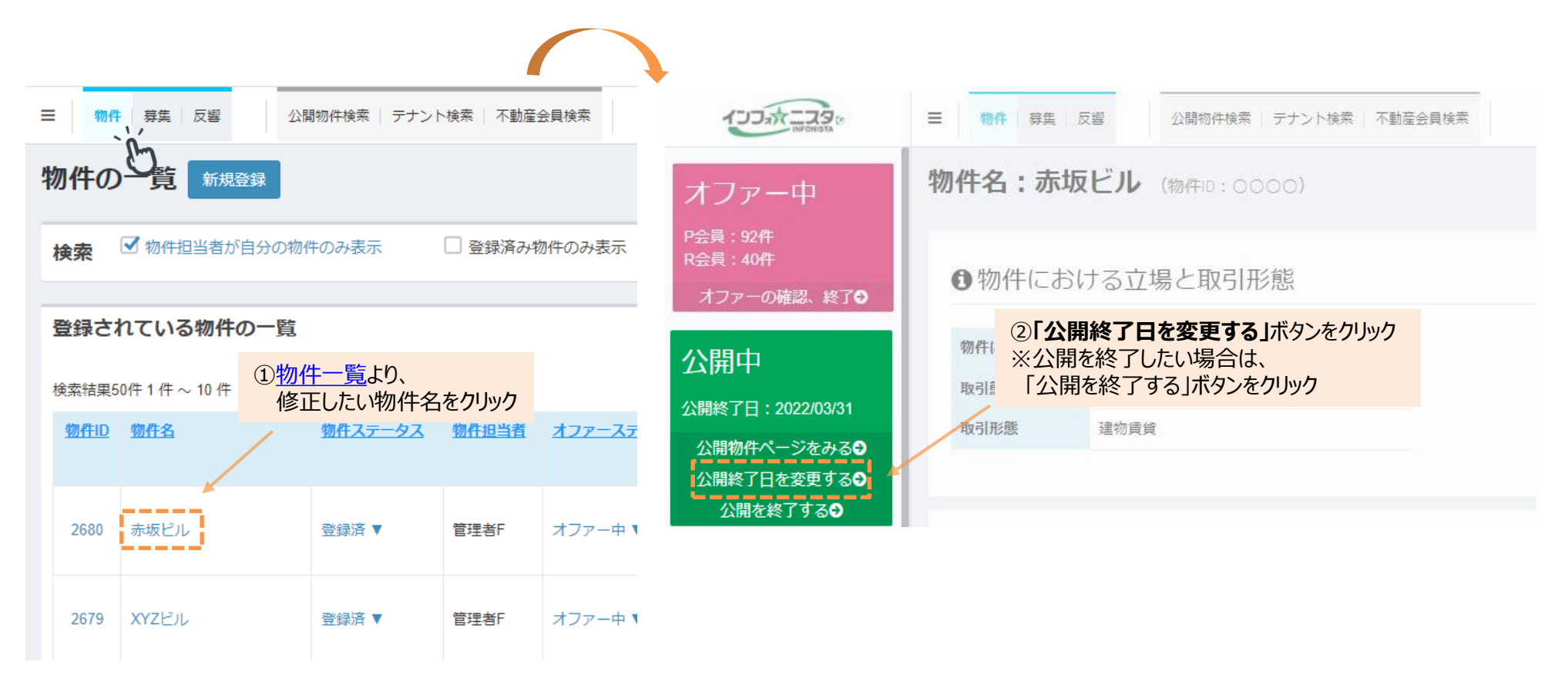

インフォニスタ 操作マニュアル(F会員用)

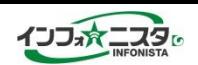

## **複数物件を一括で変更する場合**

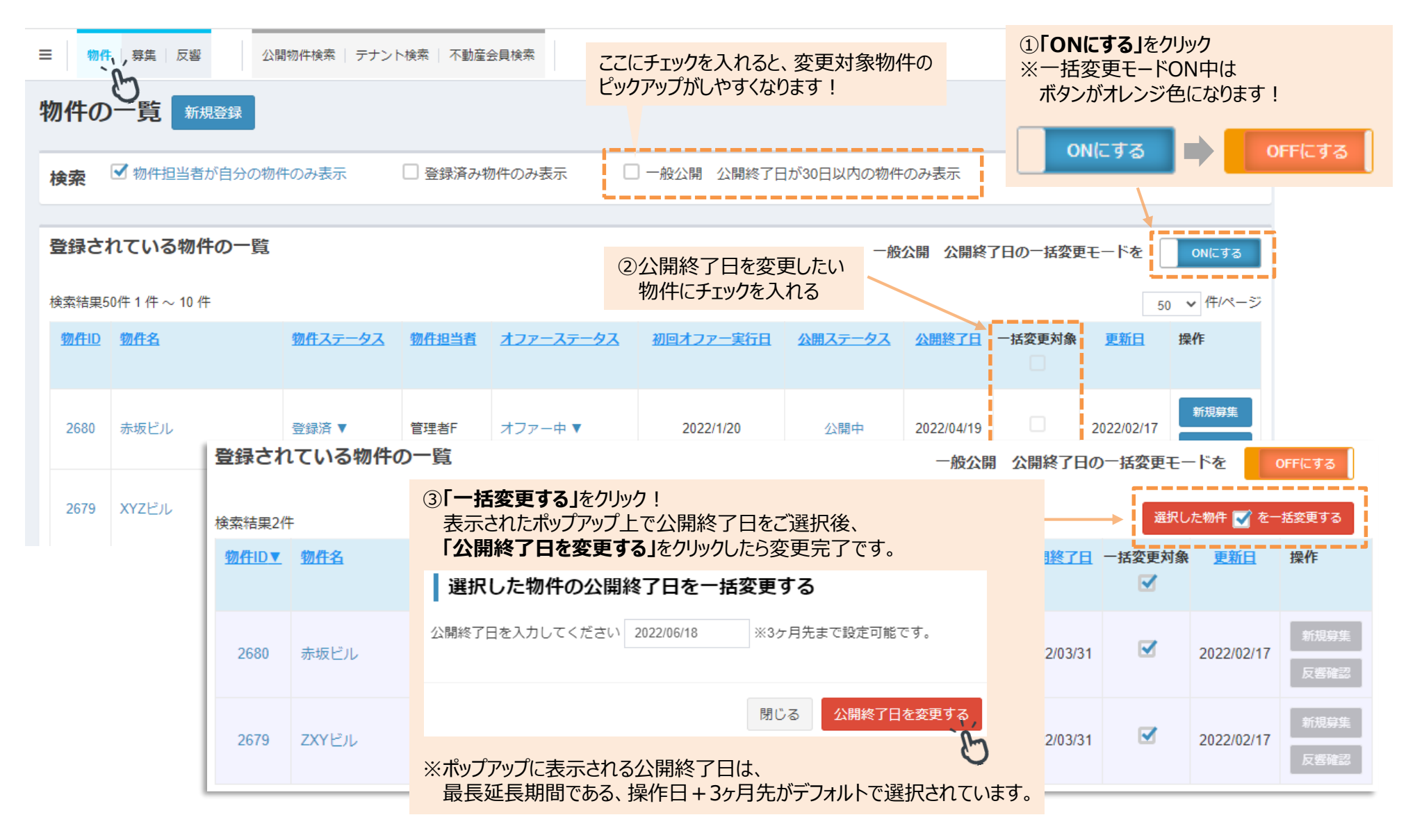